## IZRADA PLAKATA - ADOBE CREATIVE CLOUD EXPRESS

Adobe Creative Cloud Express je besplatan digitalni alat (postoji i Premium verzija) pomoću koje možemo izrađivati plakate, brošure, infografike, radne listiće i sl. (ovdje će se za sve takve uratke koristiti izraz plakat), prezentacije i e-časopise u obliku jednostavnih web stranica te jednostavne video zapise.

- u adresnu traku preglednika upišite [www.adobe.com/express](https://www.adobe.com/express/)
- ako još nemate kreiran korisnički račun, kliknite na *Sign up* u gornjem desnom kutu

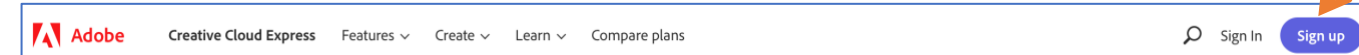

• račun možete kreirati pomoću svog Google računa (ako imate gmail adresu), pomoću Facebook računa, Apple računa ili pomoću neke druge e-mail adrese klikom na *Sign up with e-mail*

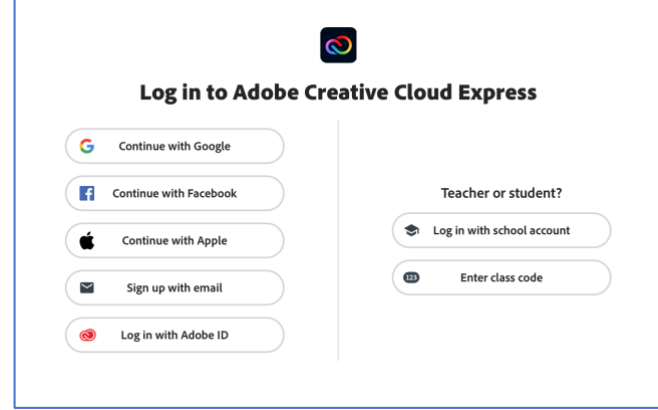

• u tom slučaju upišite tražene podatke: svoju e-mail adresu, ime, prezime, lozinku te datum rođenja

i kliknete na *Create account*

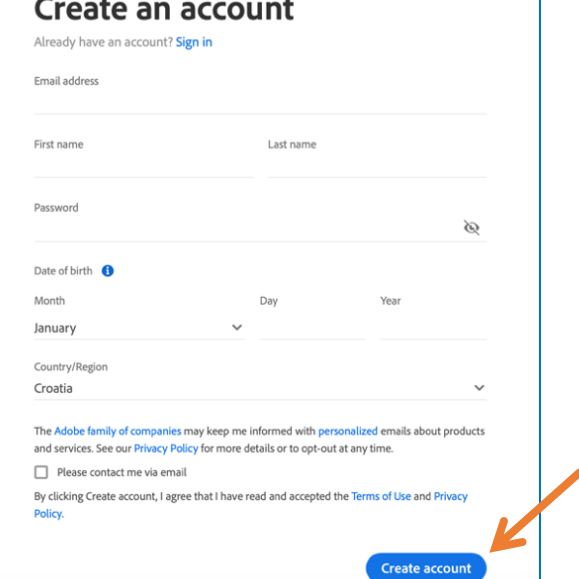

• sljedeći put će biti dovoljno da na početku kliknete na *Sign in*

**A** Adobe Creative Cloud Express Features v Create v Learn v Compare plans  $Q$  Sign In Sign u

• ako ste svoj korisnički računa napravili s nekon drugom e-mail adresom (a ne Google računom,

Apple ID-em ili Facebook računom), onda ne morate ponovo upisivati sve tražene podatke kao kod kreiranja računa, nego samo klikente ponovo na *Sign in*

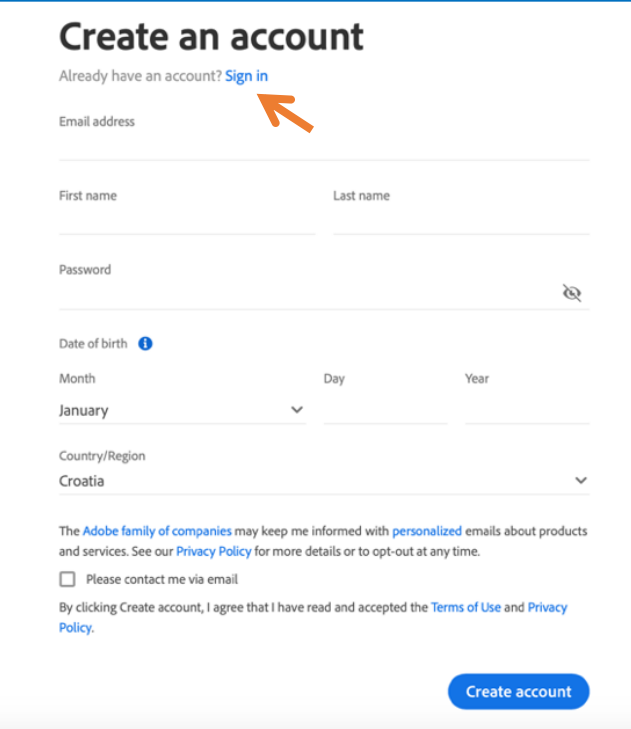

• do predložaka za plakate možemo doći klikom na plus u gornjem lijevom kutu, i ako znate kakvu vrstu plakata želite, odaberete je odmah među ponuđenim opcijama ispod *Create new*, a ako želite pristupiti predlošcima kliknite na *View all* na vrhu izbornika, ili na *View all* na desnoj strani

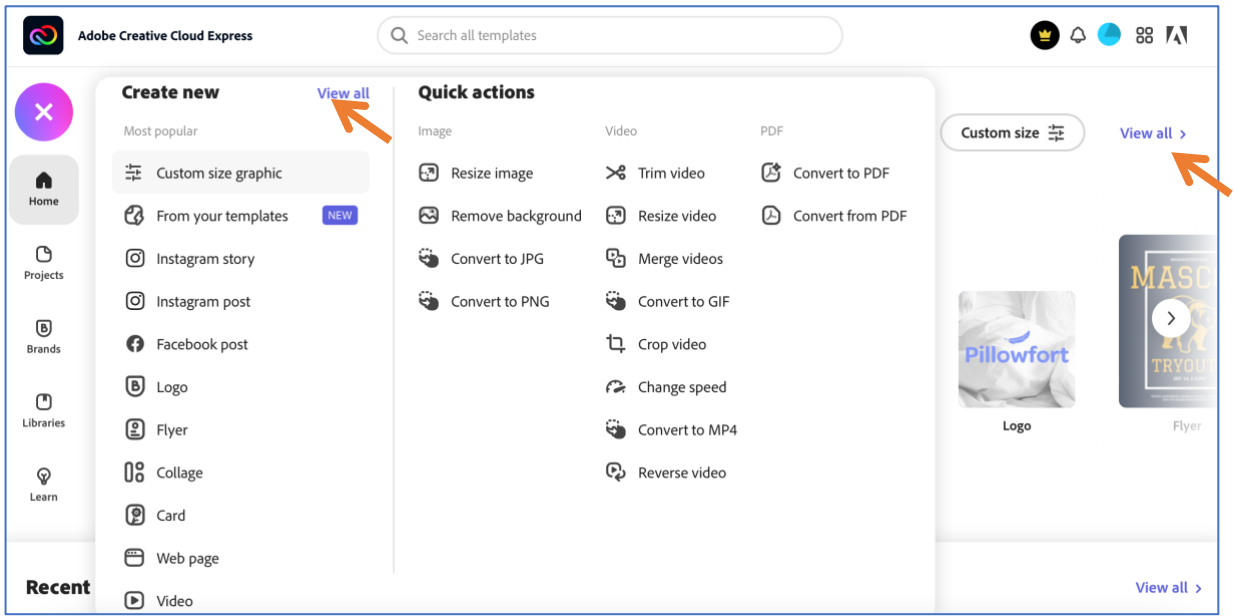

• ako želite vidjeti sve predloške za pojedinu kategoriju, kliknite kod te kategorije na *View all* (nakon toga na sličan način možete pregledati sve podkategorije), dok klikom na *Start from scratch* dobivate prazni plakat

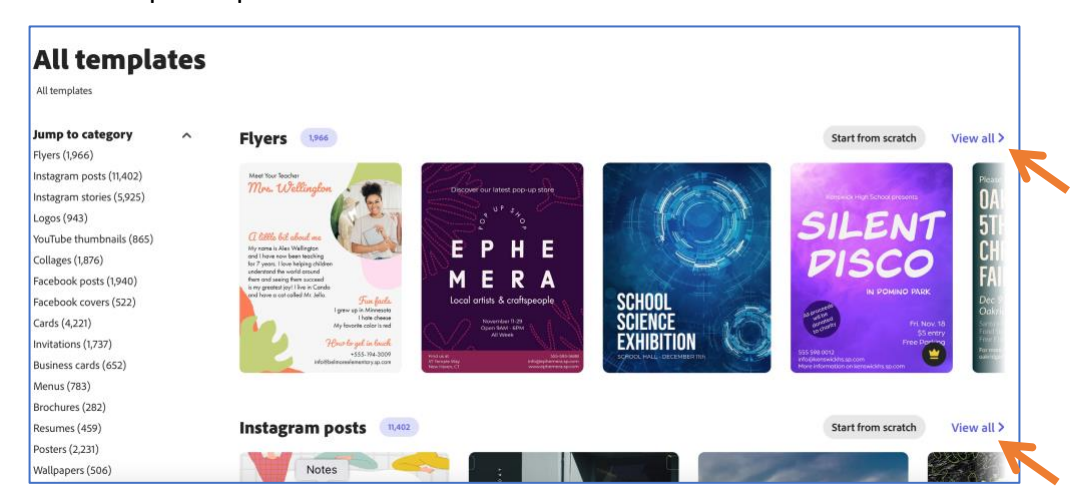

• predlošci koji imaju žutu krunu desno dolje mogu se koristit samo ako imate Premium verziju

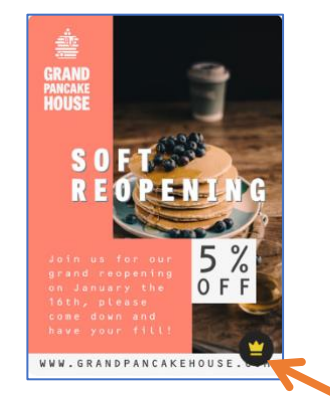

• odaberite neki od predložaka i kliknite na *Start from* te nakon toga na *Create from this template* kako biste ga mogli oblikovati

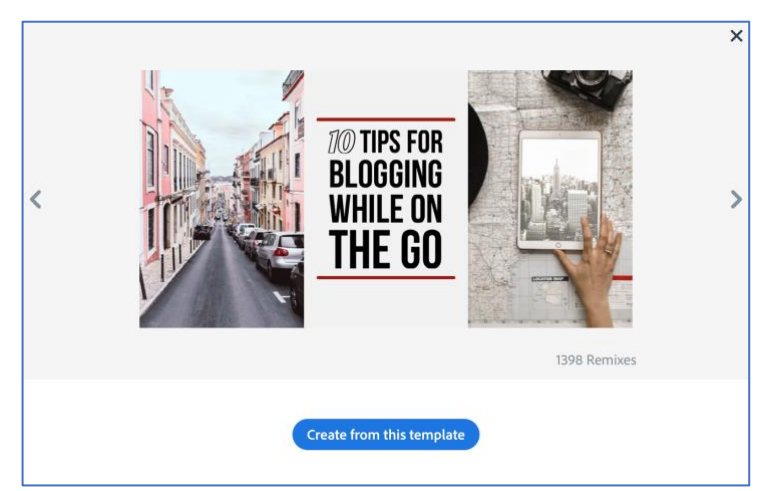

• na vrhu klikom na polje pokraj *Projects* možete dati ime svom plakatu, a tu su i strelice za poništavanje naredbi (Undo), odnosno za njihovo ponovno izvršavanje (Redo)

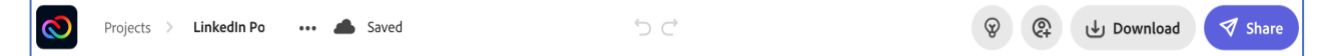

ි  $\sum_{\text{Colors}}$ 

 $\mathcal{S}$ Animation

Ø Background

> ේ Resize

- s desne strane je vertikalna traka s izbornicima u kojima su naredbe za oblikovanje plakata kao cjeline (plakat je označen kao cjelina ako nije odabran niti jedan njegov dio, tj. ako se klikne u sivi prostor oko njega)
- napomena za one koji su prije koristili Adobe Spark: opcija *Resize* se više ne može koristiti u besplatnoj verziji :(

- u izborniku *Colors* možete odabrati neku od predloženih kombinacija boja, isprobajte funkcije *Change color* i *Shuffle color*
- u izborniku *Animation* isporobajte ponuđene animacije za tekst i za slike
- u izborniku *Background* možete izabrati neki drugi raspored dijelova plakata, isprobajte i funkcije *Border* i *Cell* povlačenjem klizača mišem sa zaključanim lokotom ili kad je lokot otključan (lokot se otključava/zaključava tako da kliknete na njega)

- ako kliknete na neki dio plakata on će biti označen pa možete uređivati samo njega
- ako je označen dio u kojem je slika, uz plakat su ikone *Replace* i *Delete* kojima možemo promijeniti postojeću sliku ili ju izbrisati te *Source info* putem koje možemo doći do informacija o slici

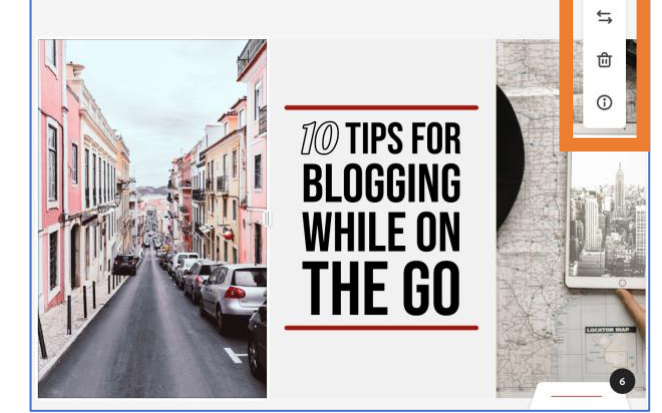

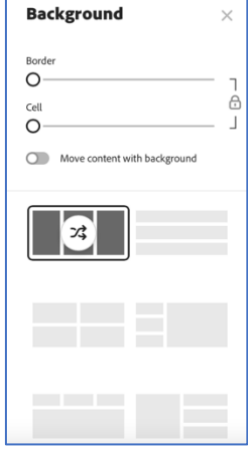

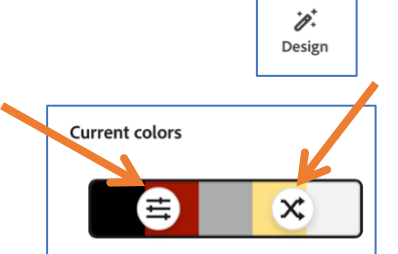

• s desne strane je sad kartica za oblikovanje slike *Edit Image*, isprobajte opcije koje nudi uključujući i sve efekte na dnu kartice

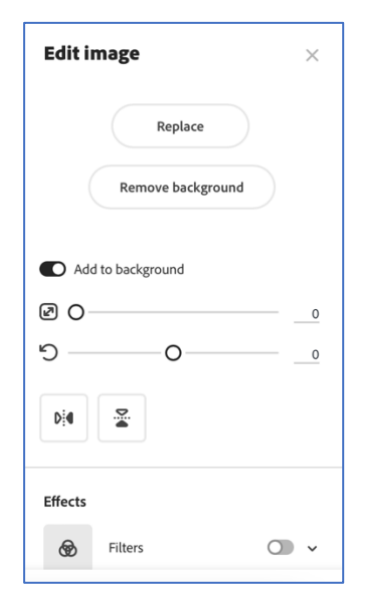

• ako je označen tekst, uz plakat su ikone *Duplicate*, *Layer order* i *Delete* za kopiranje i brisanje teksta te za promjenu sloja na plakatu na kojem se tekst nalazi (određuje koji objekt je iznad/ispod nekog drugog objekta)

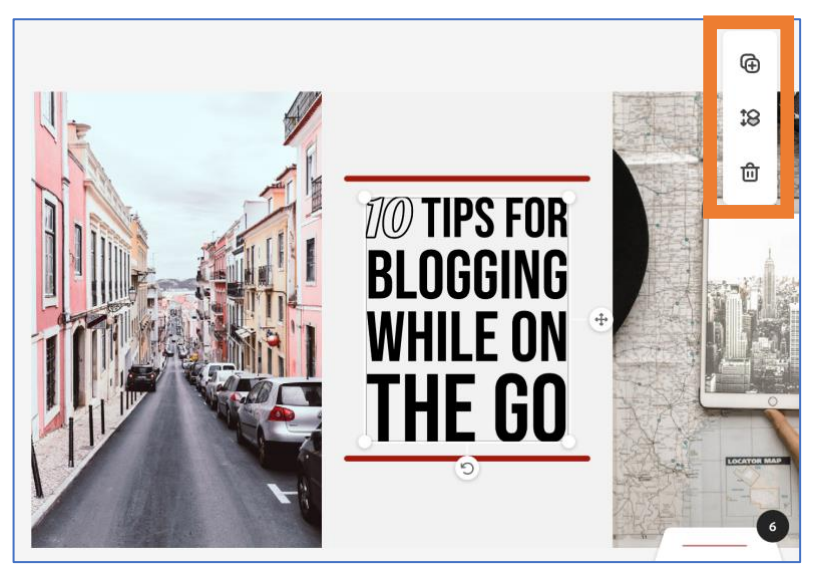

• s desne strane je sad kartica za oblikovanje teksta Edit Text, isprobajte opcije koje nudi uključujući i sve efekte na dnu kartice

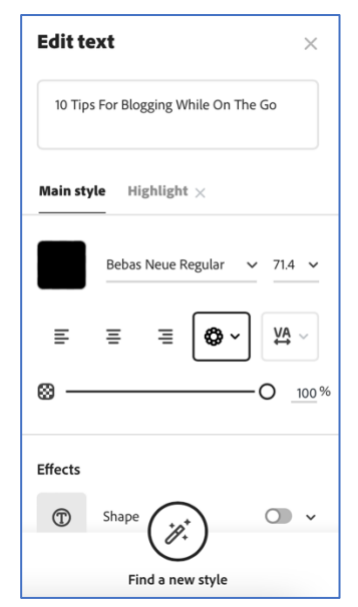

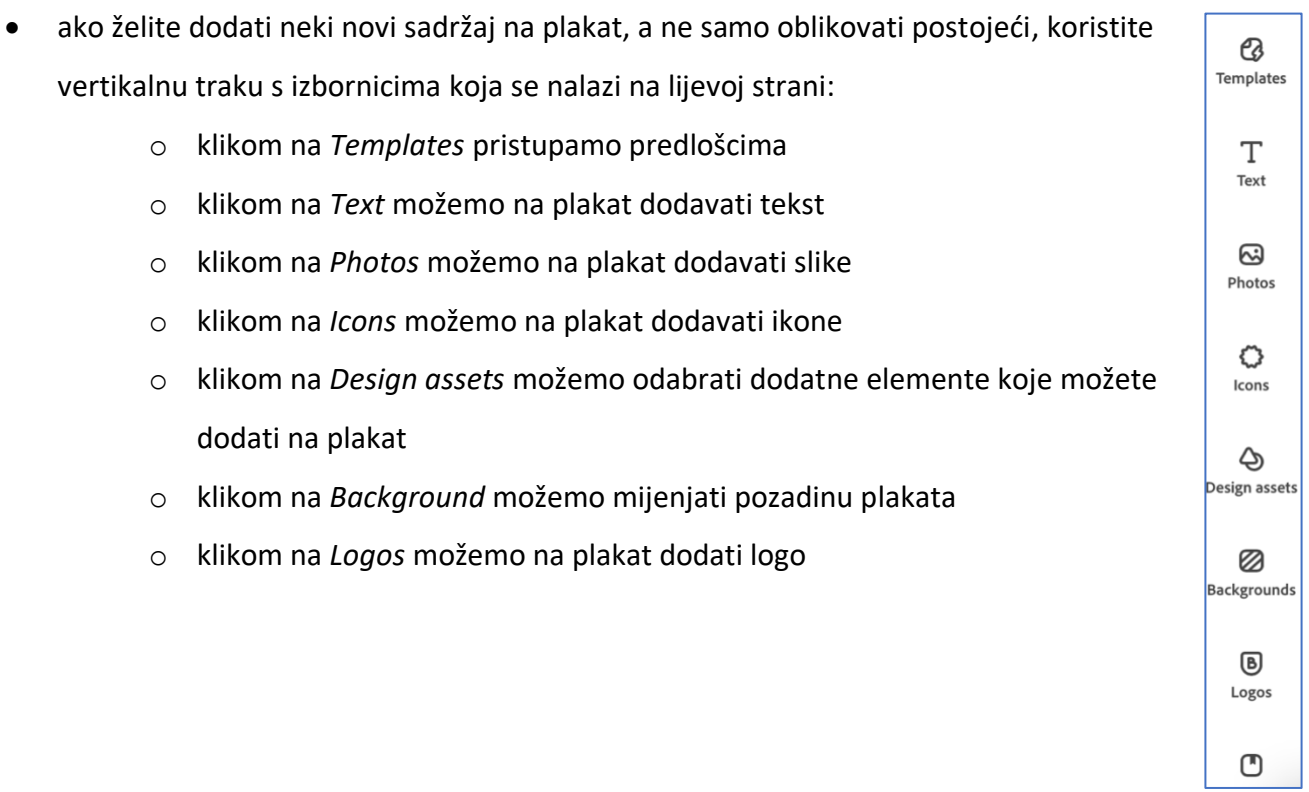

• *Text* - tekst možete umetnuti pa ga naknadno oblikovati (*Add your text*), ili možete koristiti već gotove predloške za oblikovanje teksta (isprobajte)

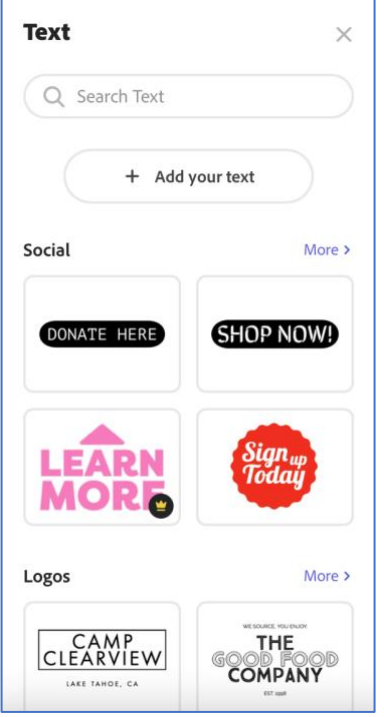

- *Photos* sliku možete umetnuti sa svojeg računala (*Upload photo*) ili odabrati neku od ponuđenih
- isto tako možete u prazno polje upisati željeni pojam pa ćete dobiti slike povezane s tim pojmom nakon što odabir potvrdite tipkom Enter (isprobajte)

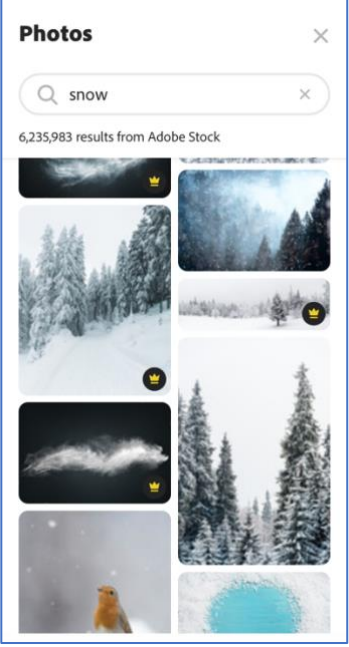

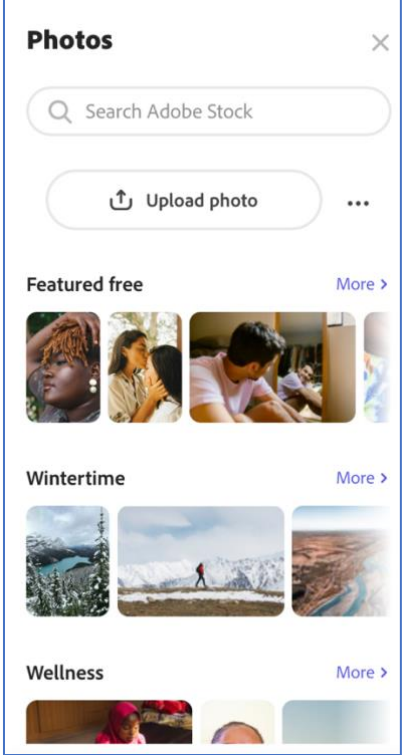

- *Icons* ikone možete pretražiti upisivanjem željenog pojma, odabir potvrdimo tipkom Enter (isprobajte)
- označavanjem umetnute ikone uz plakat dobivamo mali vertikalni izbornik s ikonama, a s desne strane karticu *Edit icon* za njeno uređivanje (isprobajte)

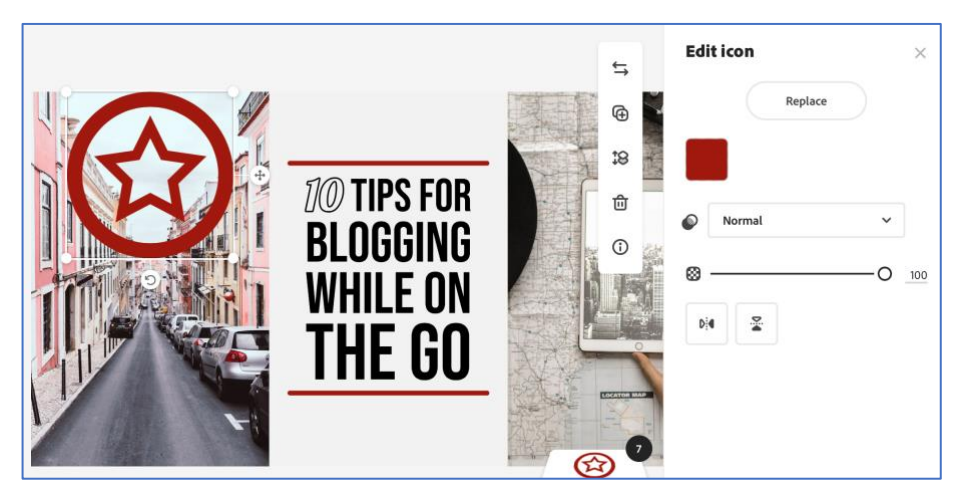

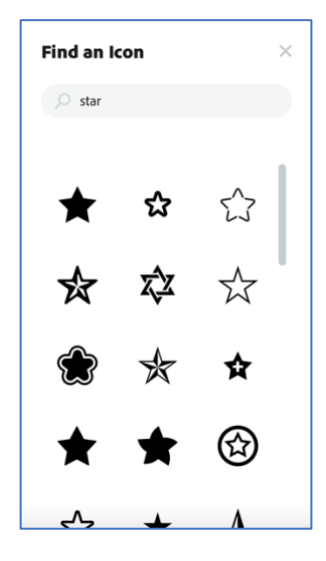

- slike, tekst i ikone mogu se pomicati po plakatu povlačenjem mišem, možemo im mijenjati dimenzije ili ih rotirati slično kao u Wordu (isprobajte)
- sve promjene koje napravite automatski će biti spremljene

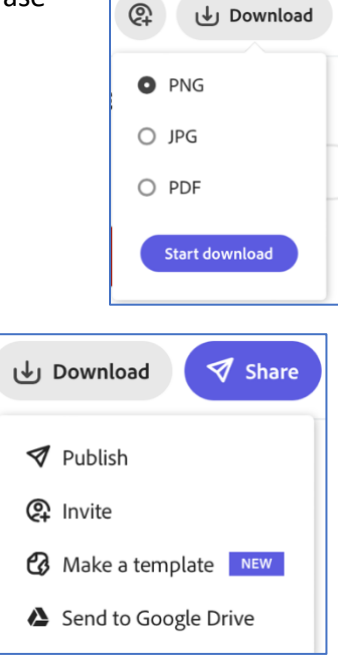

ලා

• klikom na *Download* na traci na vrhu možete preuzeti svoj plakat na vaše računalu u obliku slike u png ili jpg formatu ili kao pdf dokument

• ako želite podijeliti svoj plakat s drugima, kliknite na *Share* pa odaberite *Publish*

• kliknite na *Link* čime će biti kreirana poveznica na vaš online plakat koju onda možete kopirati i poslati nekome ili je objaviti

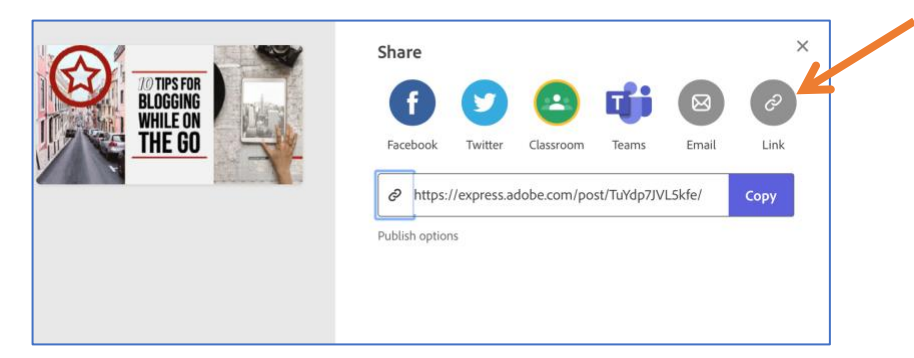

• **važno**: svaki put kad uređujete plakat **poslije** kreiranja poveznice, potrebno je kliknuti na *Publish options* ispod poveznice te nakon toga na *Update link*, inače se promjene koje ste napravili neće vidjeti

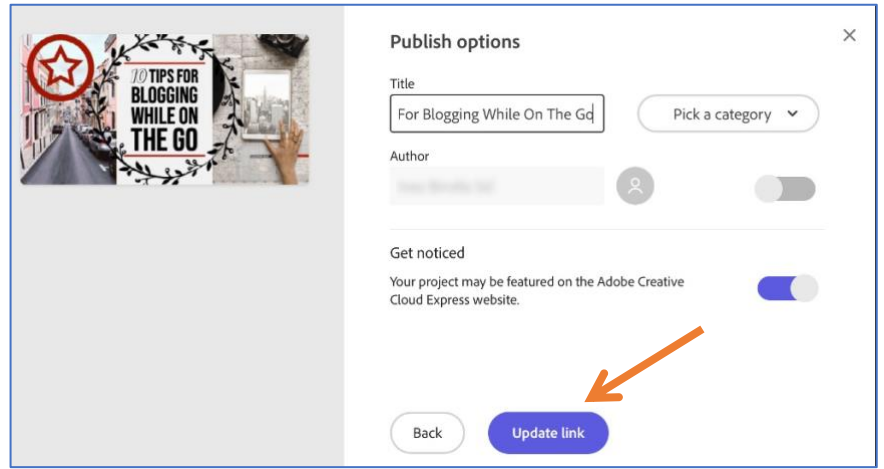

• klikom na ikonu Expressa u lijevom kutu vraćate se na svoju početnu stranicu

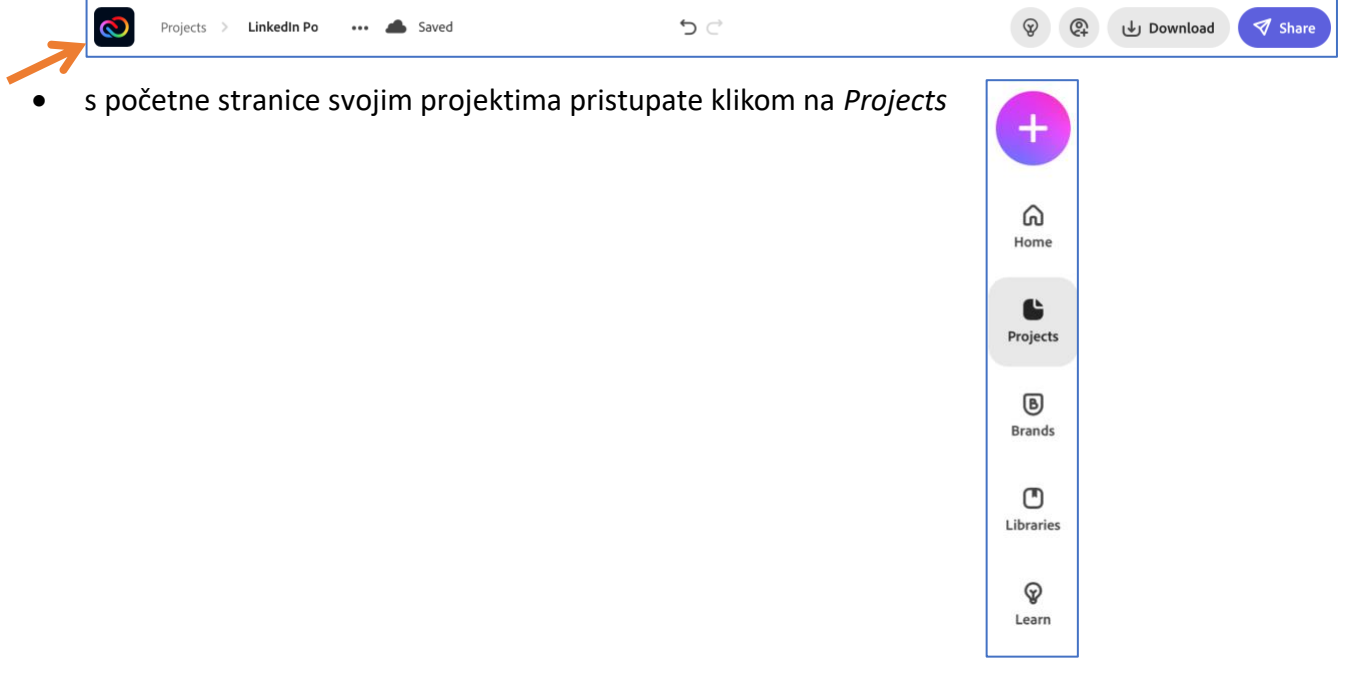

• na dnu početne stranice nalazi se i traka *Recent* na kojoj možete vidjeti svoje zadnje uratke, a klikom na *View all* pristupiti svim svojim projektima

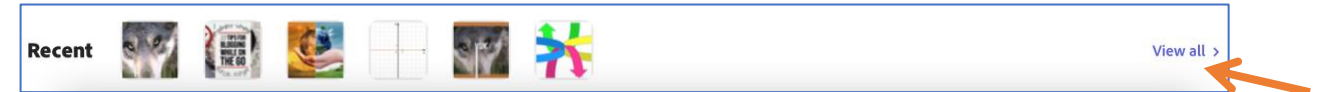

• svoj plakat možete nastaviti uređivati tako da postavite pokazivač miša iznad njega i odaberete *Edit project*, a klikom na ikonu s točkicama dobivate dodatne opcije za rad

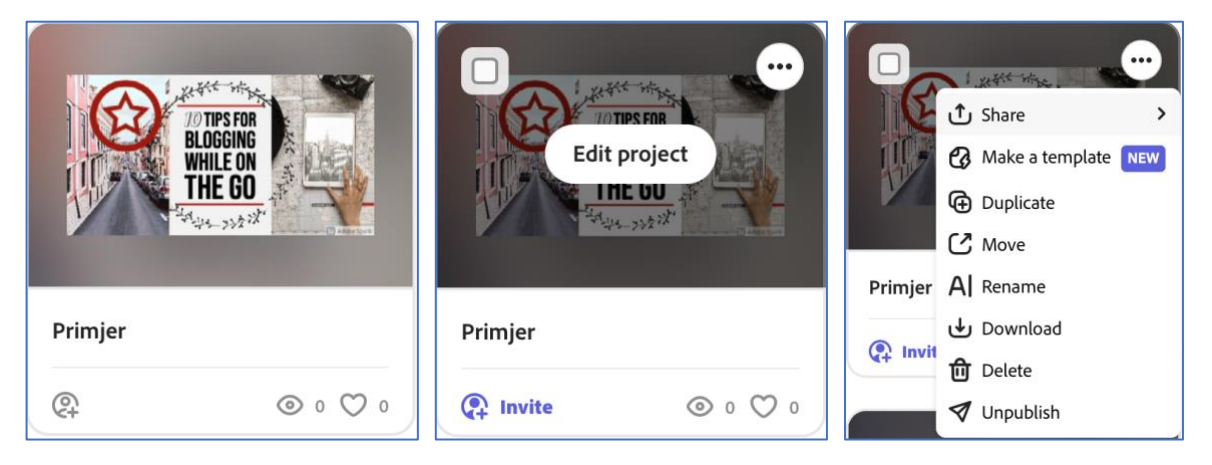

• Adobe Creative Cloud Express ima mogućnost da, nakon što započnete projekt, pozovete drugu osobu (ili osobe) na suradnju

• kako biste pozvali drugu osobu (ili osobe) da surađuju s vama na istom projektu (u ovom slučaju plakatu), kliknite na *Invite*

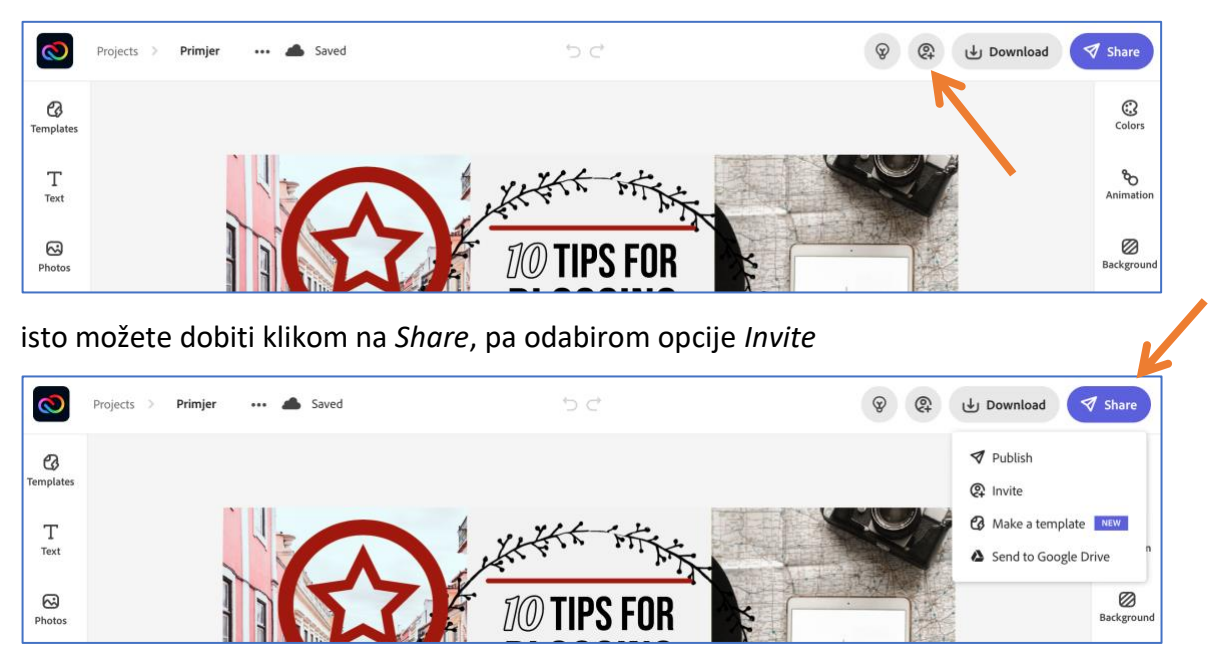

• u odgovarajuće polje upišite e-mail adresu osobe (ili osoba) s kojima želite zajednički uređivati vaš projekt, u polje *Message* koje će vam se pokazati kad počnete unositi adresu možete ako želite upisati poruku (nije obavezno), pa kliknite na *Invite to edit*

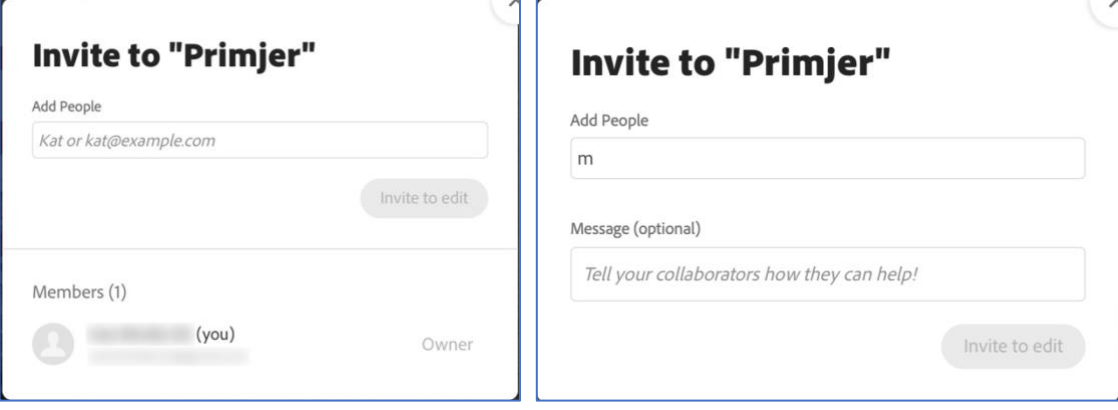

- osoba kojoj je poslana pozivnica za uređivanje unutar e-maila koji je dobila treba kliknuti na *Start Collaborating* i može početi uređivati plakat
- osoba koja je pozvana na zajedničko uređivanje moći će takvom projektu pristupiti sa svoje stranice s projektima preko kartice *Shared with you*

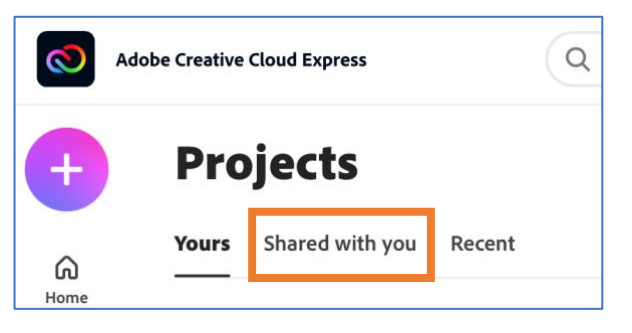

- jedino nećete moći uređivati plakat istovremeno, tj. sve dok jedna osoba uređuje plakat, druga mu ne može pristupiti
- na kraju je potrebno kliknuti na *Share* pa odabrati *Publish* (kao i kad ste sami radili plakat), ali sad to može napraviti jedino osoba koja je započela prezentaciju (ta se osoba smatra njenim "vlasnikom")
- pozvati drugu osobu na suradnju na nekom od svojih projekata možete i sa svoje stranice s projektima klikom na *Invite* ili klikom na ikonu s tri točkice pa nakon toga *Share* i *Invite*

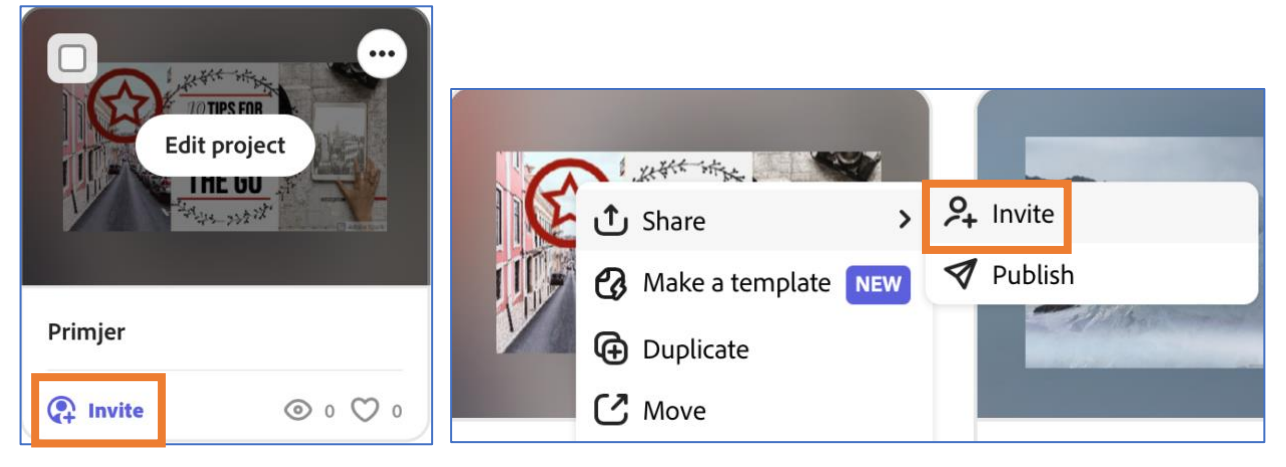

• projekti u koje ste uključili i druge osobe imat će na tom mjestu drugačiju ikonu

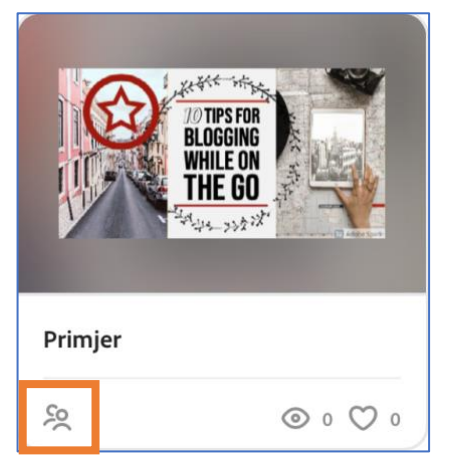

iz Adobe Creative Cloud Expressa se odjavljujete klikom na plavu ikonu gore desno pa zatim na

*Sign out*

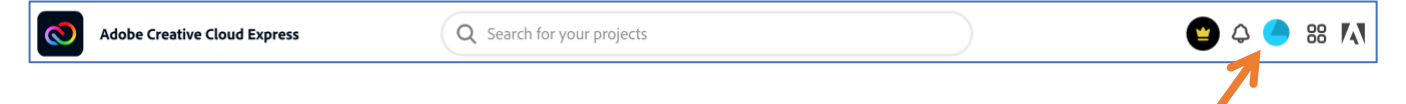